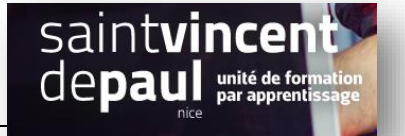

# Utilisateurs

## **Etape 1- ajouter un utilisateur**

### Allez dans « **Utilisateurs** », puis « **ajouter** »

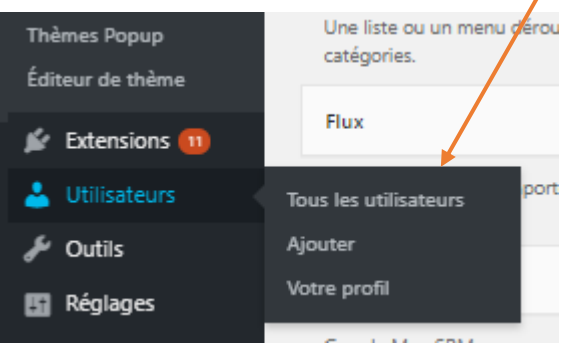

#### Vous arrivez ici :

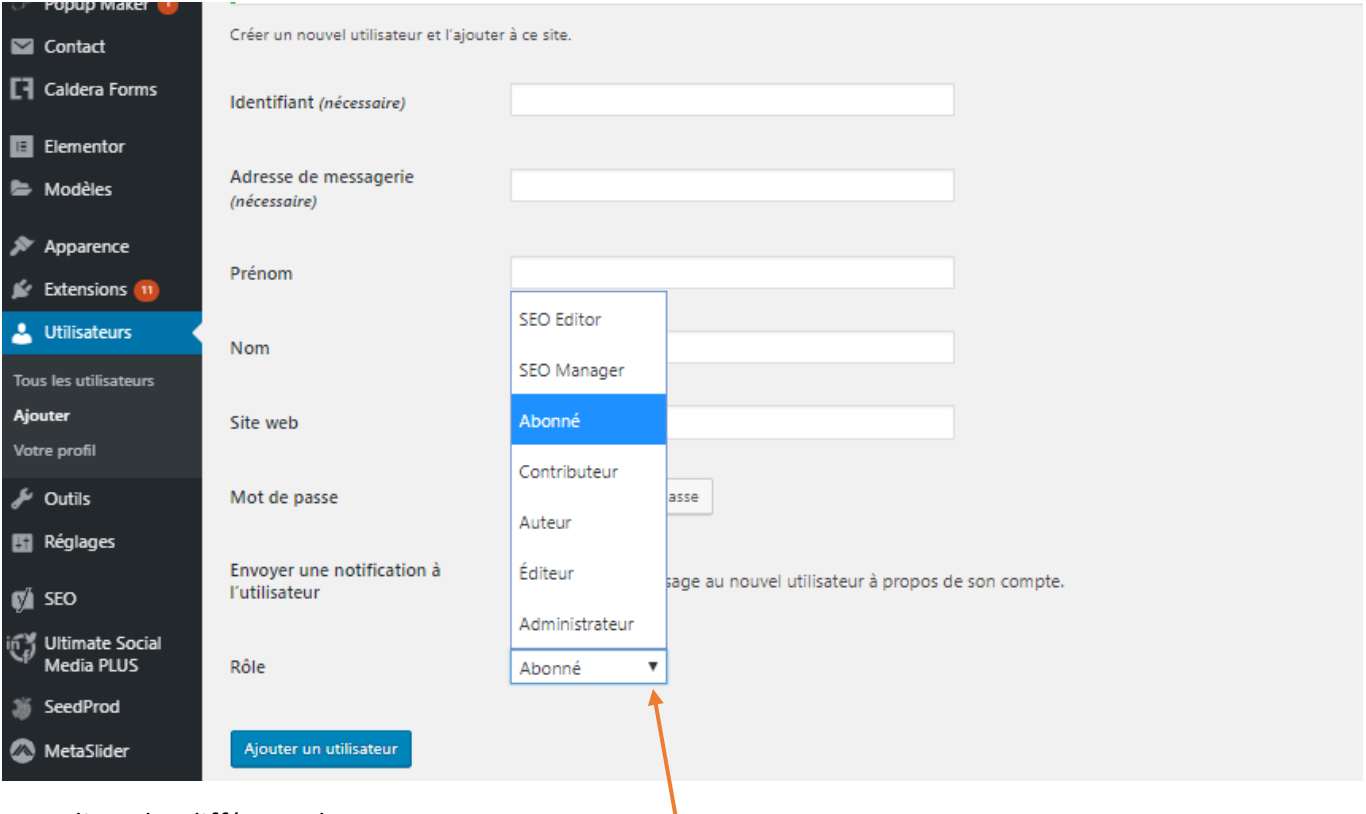

#### Remplissez les différents champs

Attribuez-lui un **« rôle »** en le choisissant dans le **menu déroulant**

# **Etape 2- Modifier un rôle**

Allez dans « **Utilisateurs** », « **tous les utilisateurs** », sélectionnez l'utilisateur de votre choix et faites « **mofifier** »

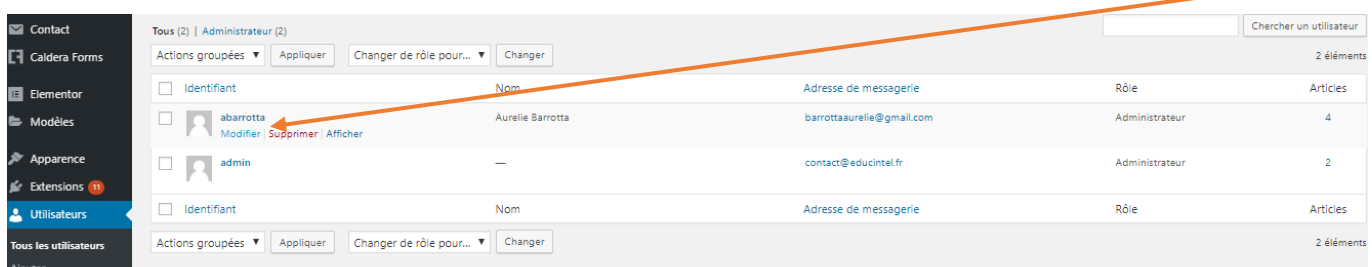

#### Vous arrivez ici :

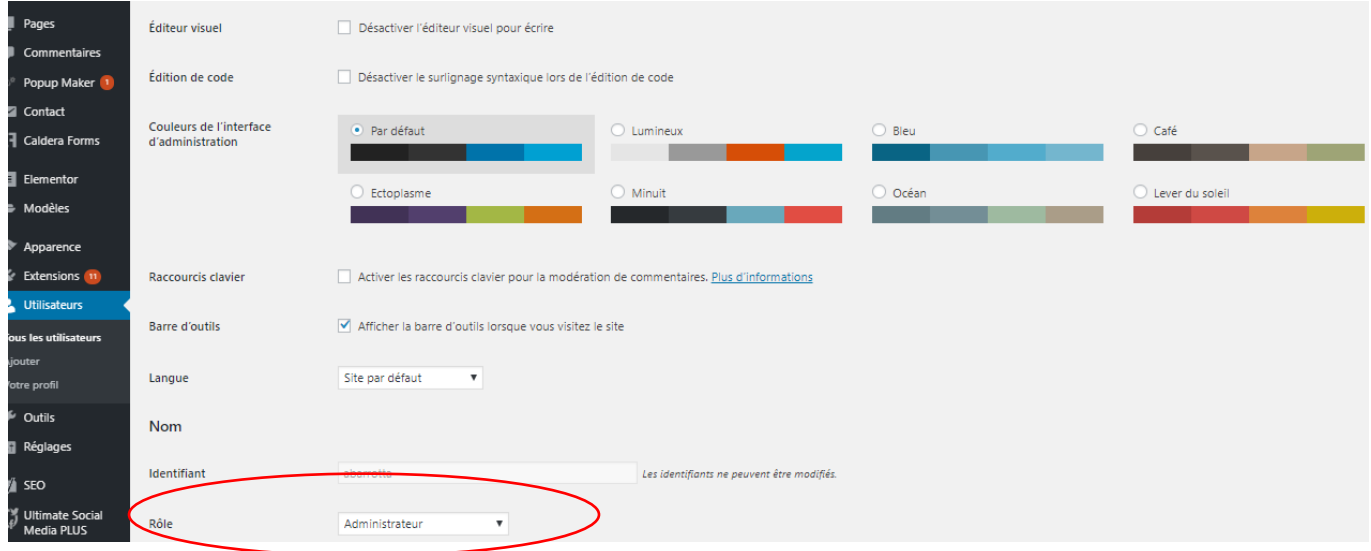

Il vous suffit de choisir grâce au menu déroulant son nouveau rôle

Cliquez sur « **mettre à jour** » 

# **Etape 3- Gérer votre profil**

#### Cliquez sur « **Utilisateurs** », « **Votre profil** »

Vous pouvez modifier les couleurs de l'interface utilisateur, ajouter des données personnelles, ajouter une image de profil, créer une biographie etc…..

Cliquez sur « **mettre à jour** »